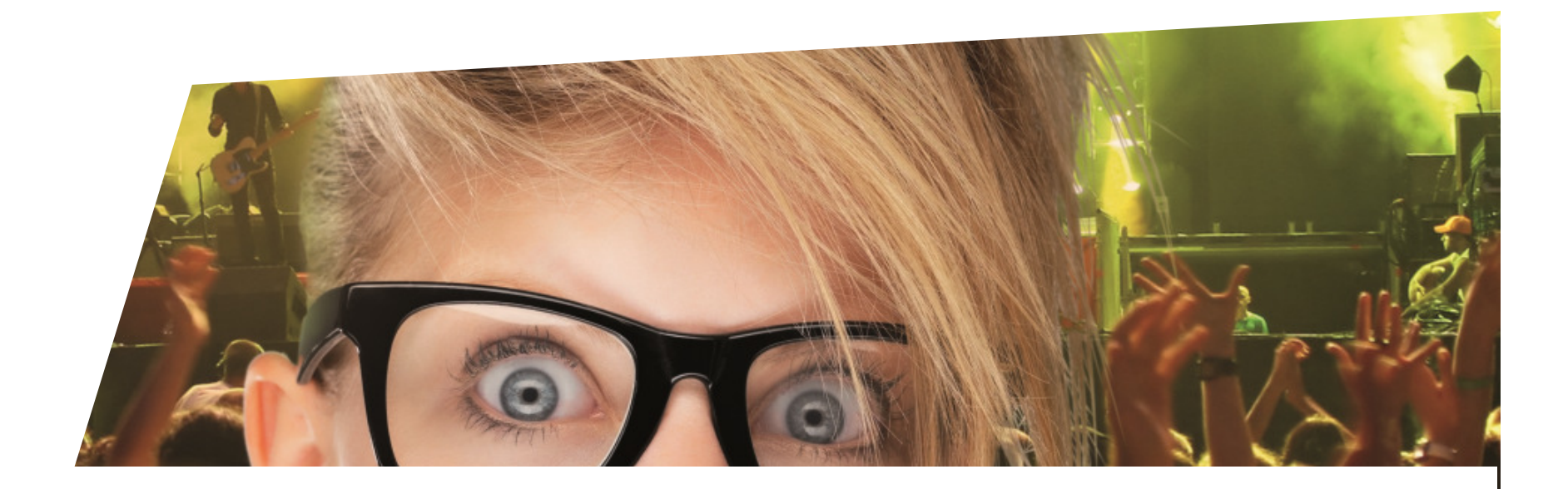

### **Vente avec BVR**

Lausanne, Mars 2014

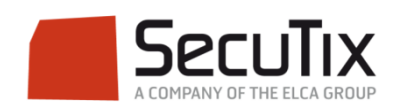

### ■ Sur le guichet, sélectionner le contact

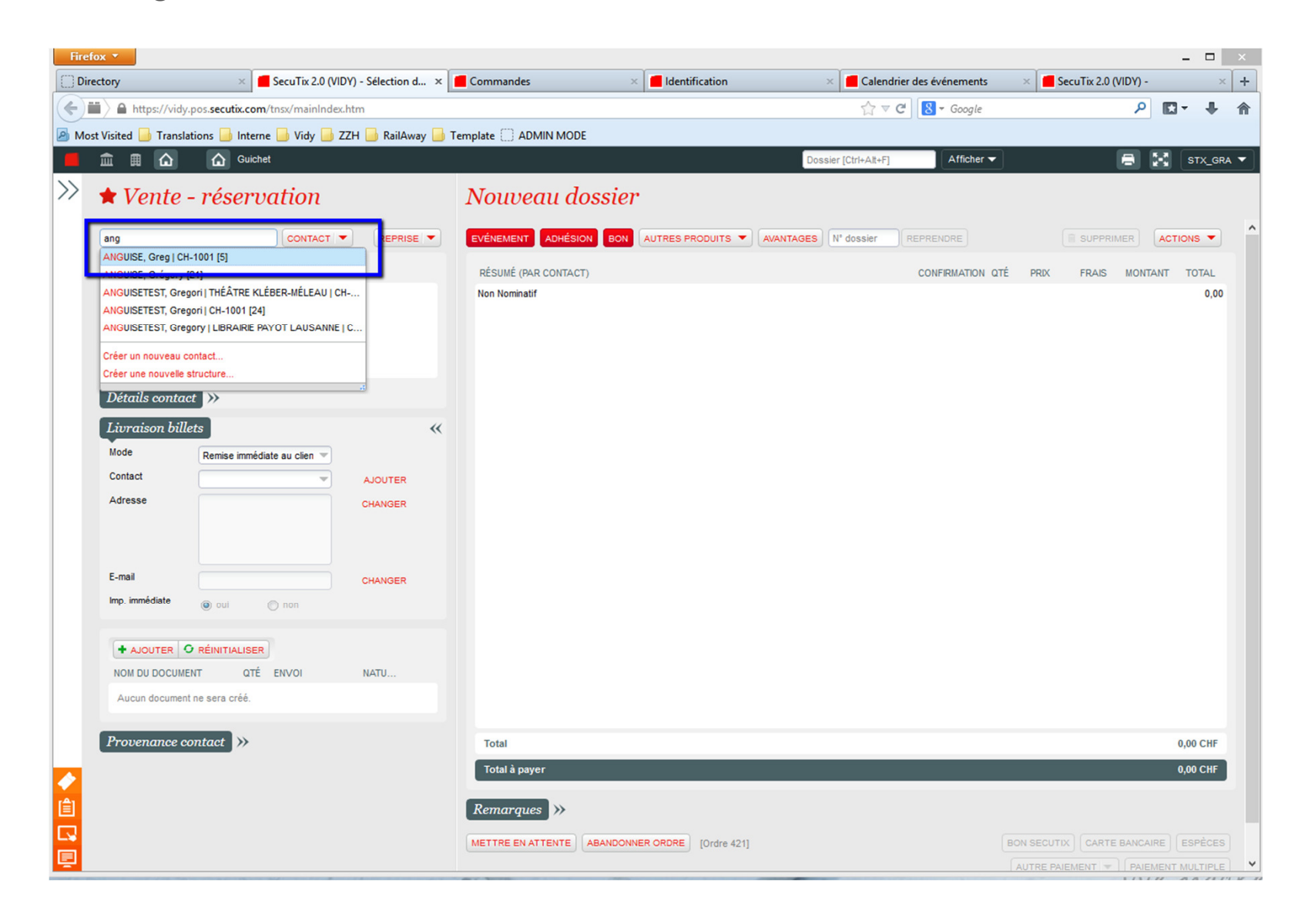

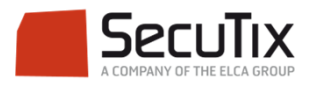

■ Après avoir sélectionné les événements, cliquer sur «ajouter» pour ajouter un document

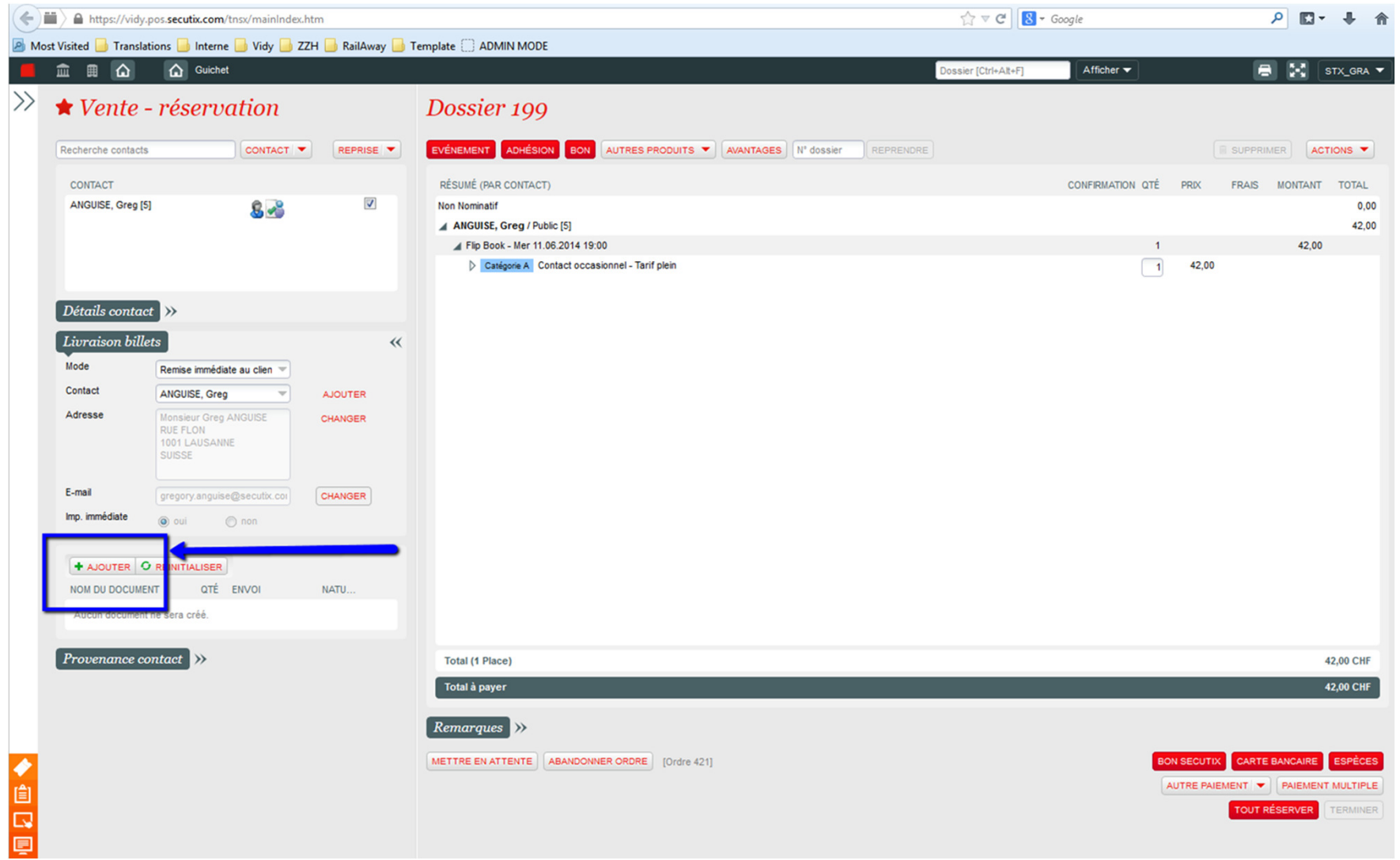

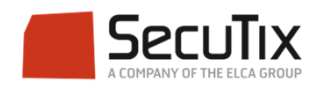

#### ■Sélectionner le «Récapitulatif avec BVR» puis cliquer sur «Ajouter»

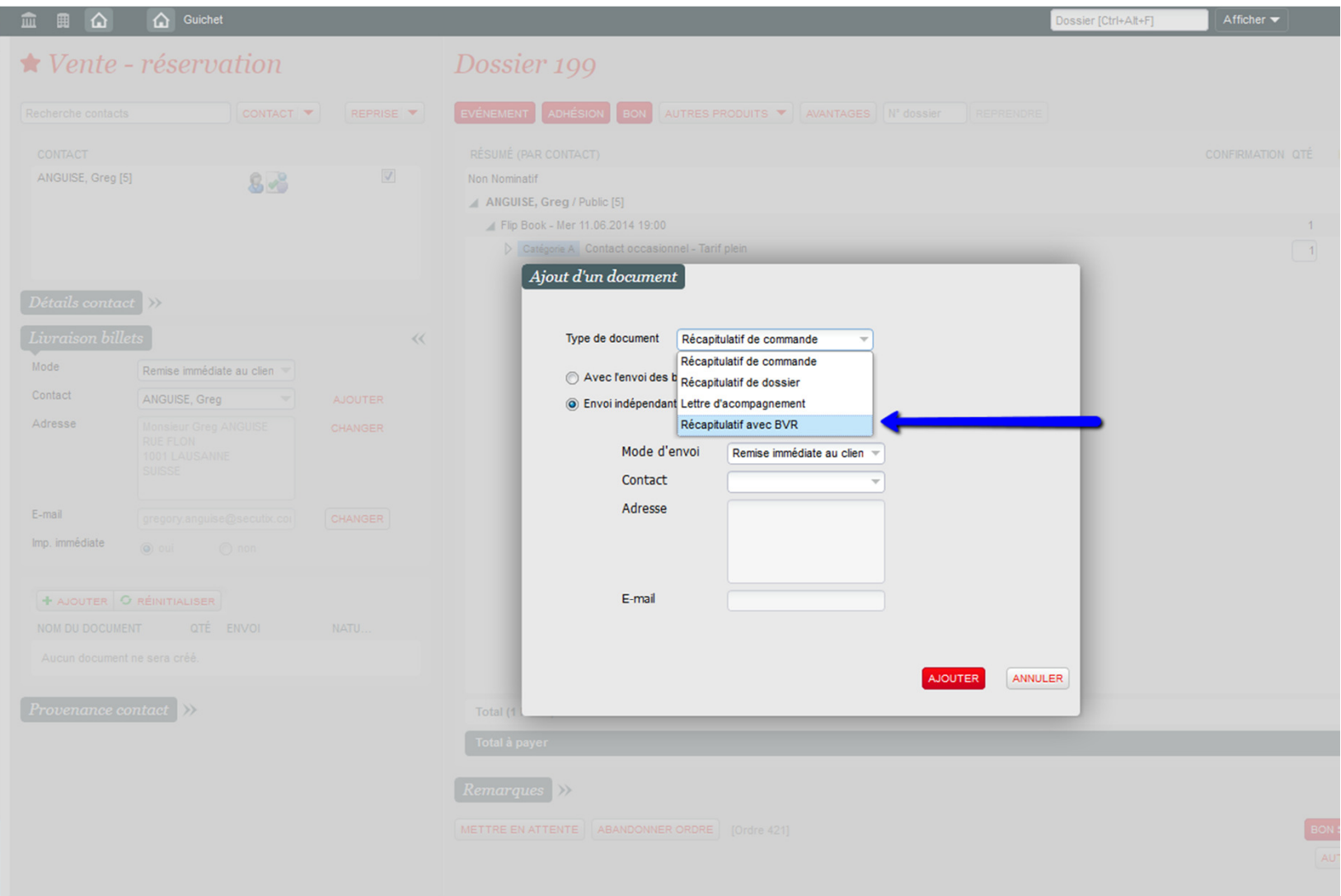

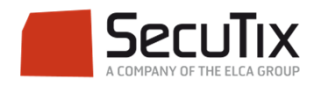

■ Le Récapitulatif avec BVR doit maintenant s'afficher dans les documents en bas à gauche

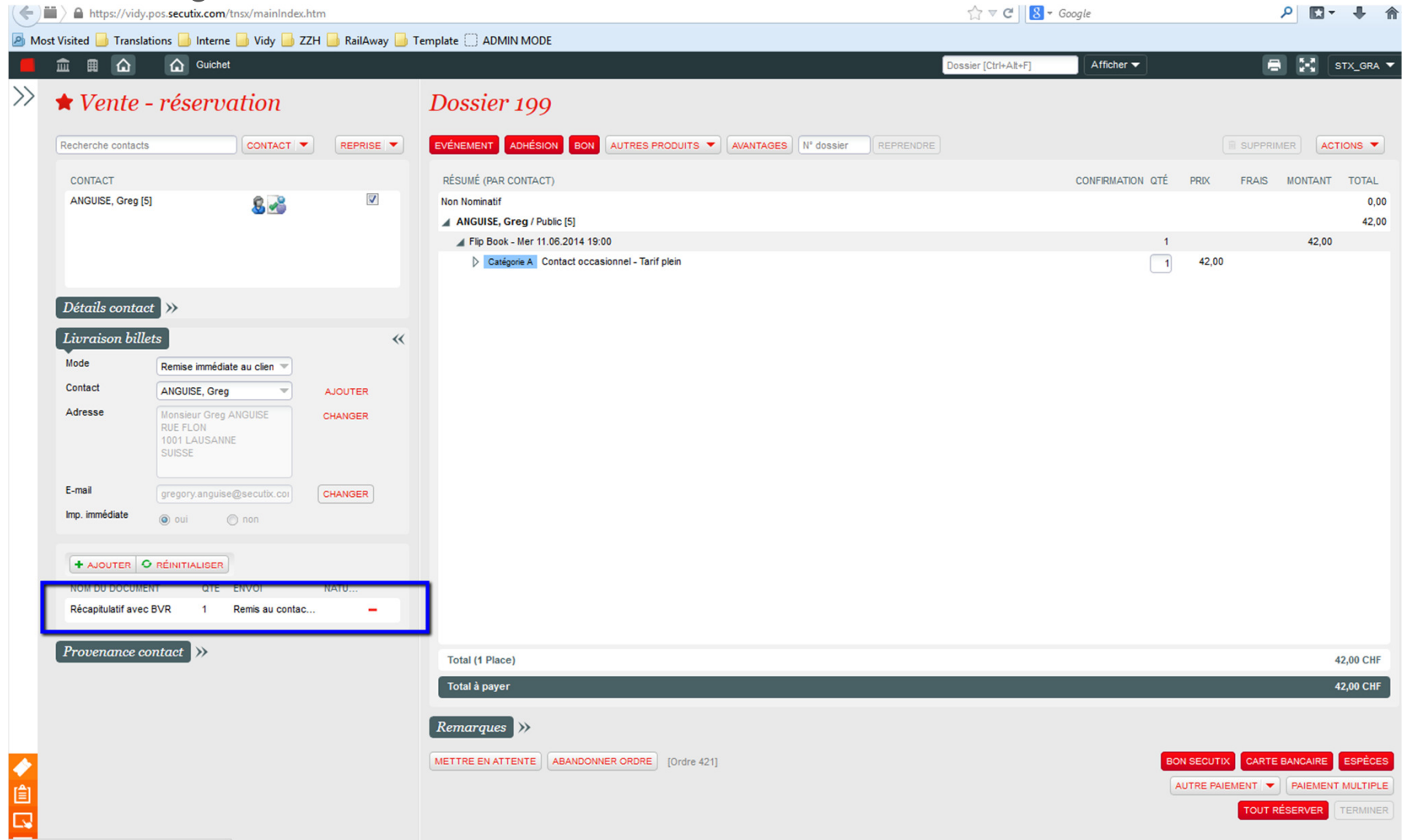

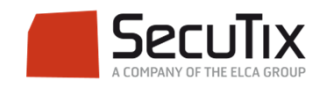

#### ■Finaliser la vente en choisissant «BVR» comme moyen de paiement

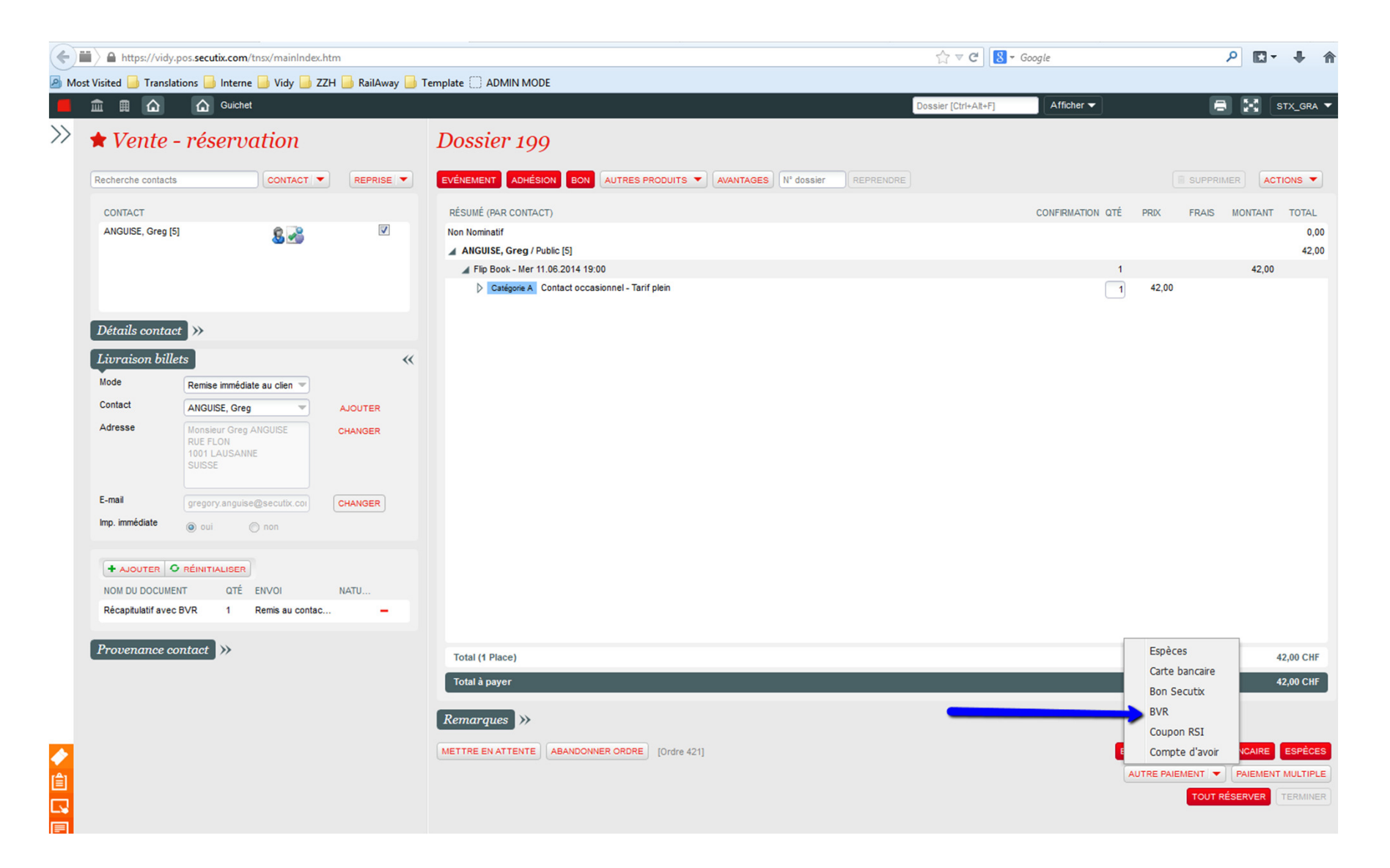

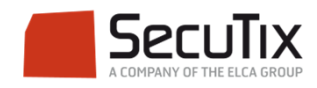

# ■ Cliquer sur «OK»

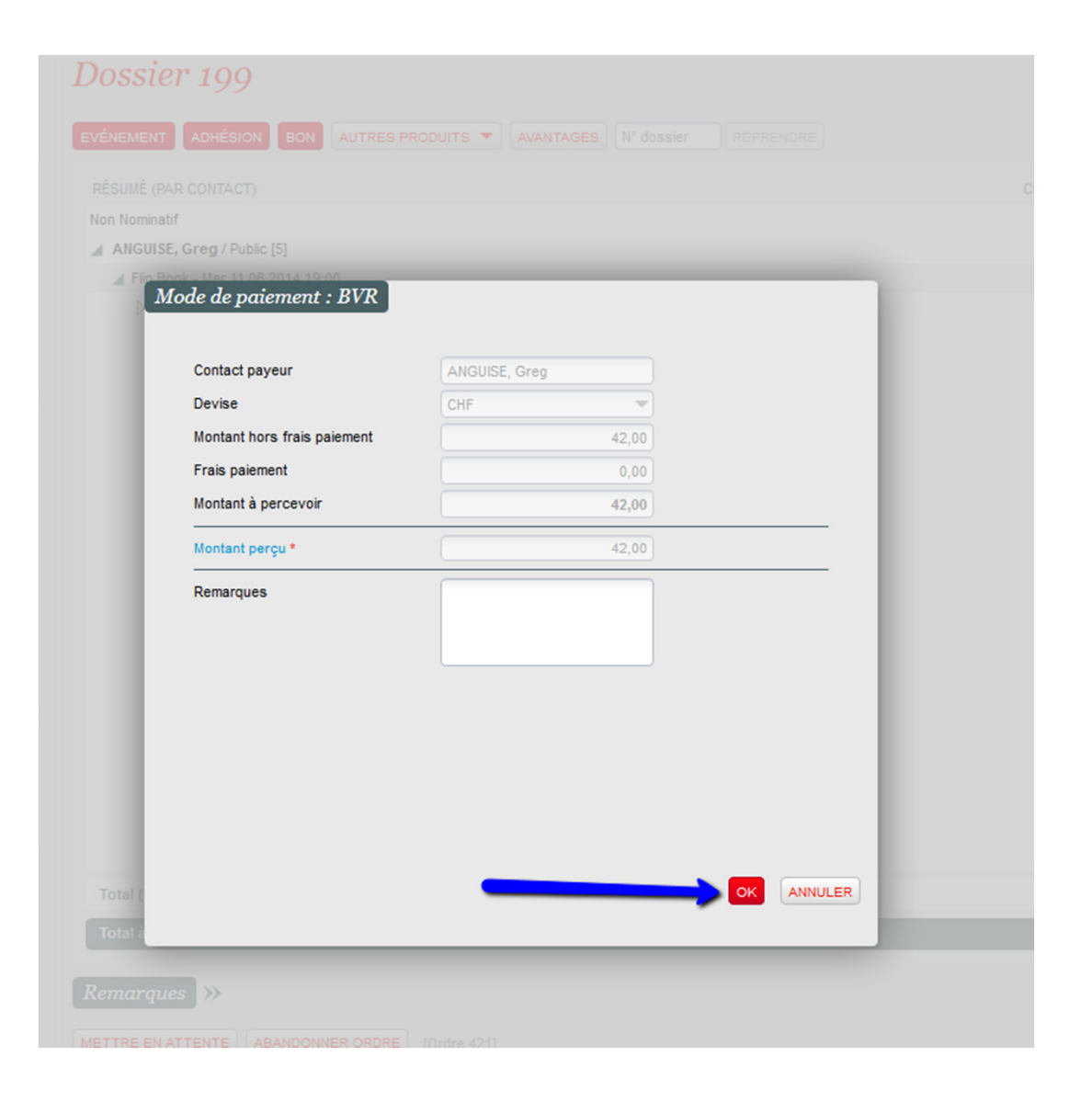

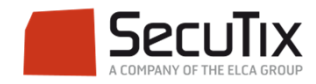

- ■Vente avec mode de livraison Remise immédiate:
- ■ Après impression du billet thermique par l'imprimante BOCA, PDFCreator s'ouvre automatiquement pour sauvegarder le BVR en format PDF. Cliquer sur «Save» et choisir le nom et la localisation du document

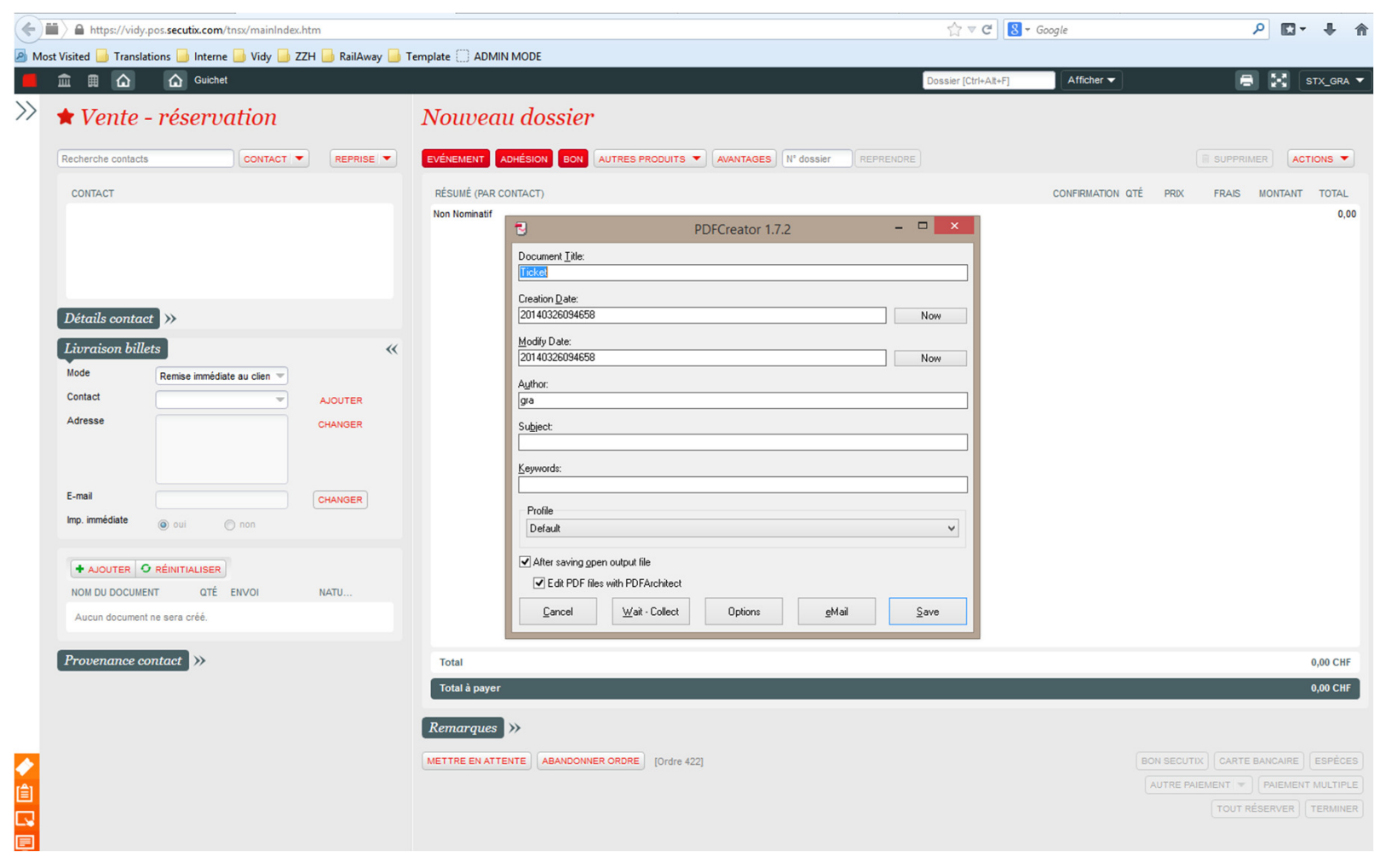

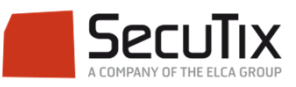

■ Le PDF s'ouvre avec le BVR. Imprimer le document sur papier à BVR.

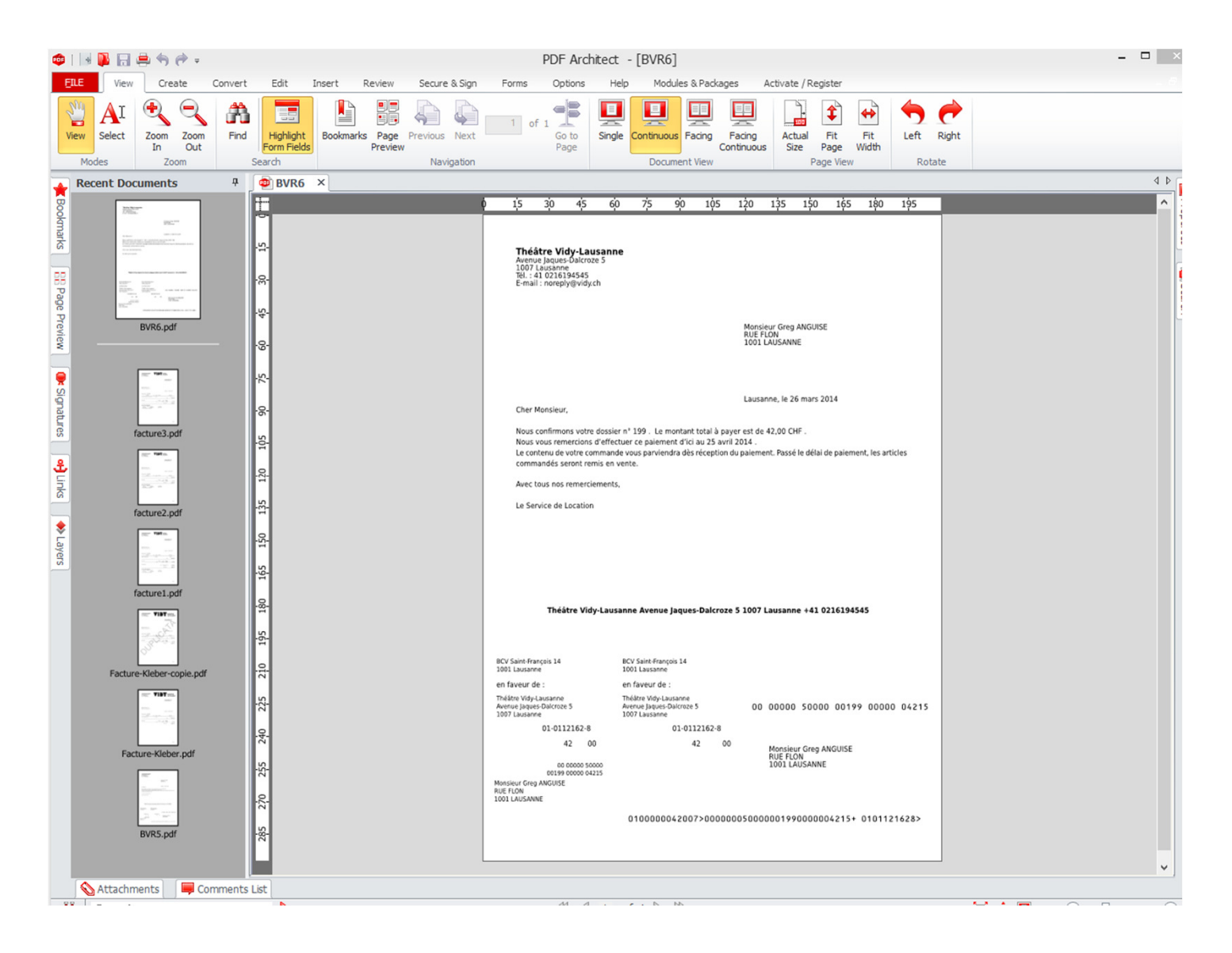

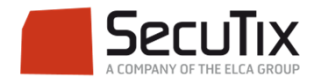

- ■Vente avec mode de livraison Envoi courrier:
- ■ La vente est enregistrée. Vous avez désormais la possibilité d'imprimer les billets et BVR 1 à 1 depuis le détails du dossier en allant à Détails > Ordres > double click sur l'ordre > Editer > Créer document > Récapitulatif avec BVR

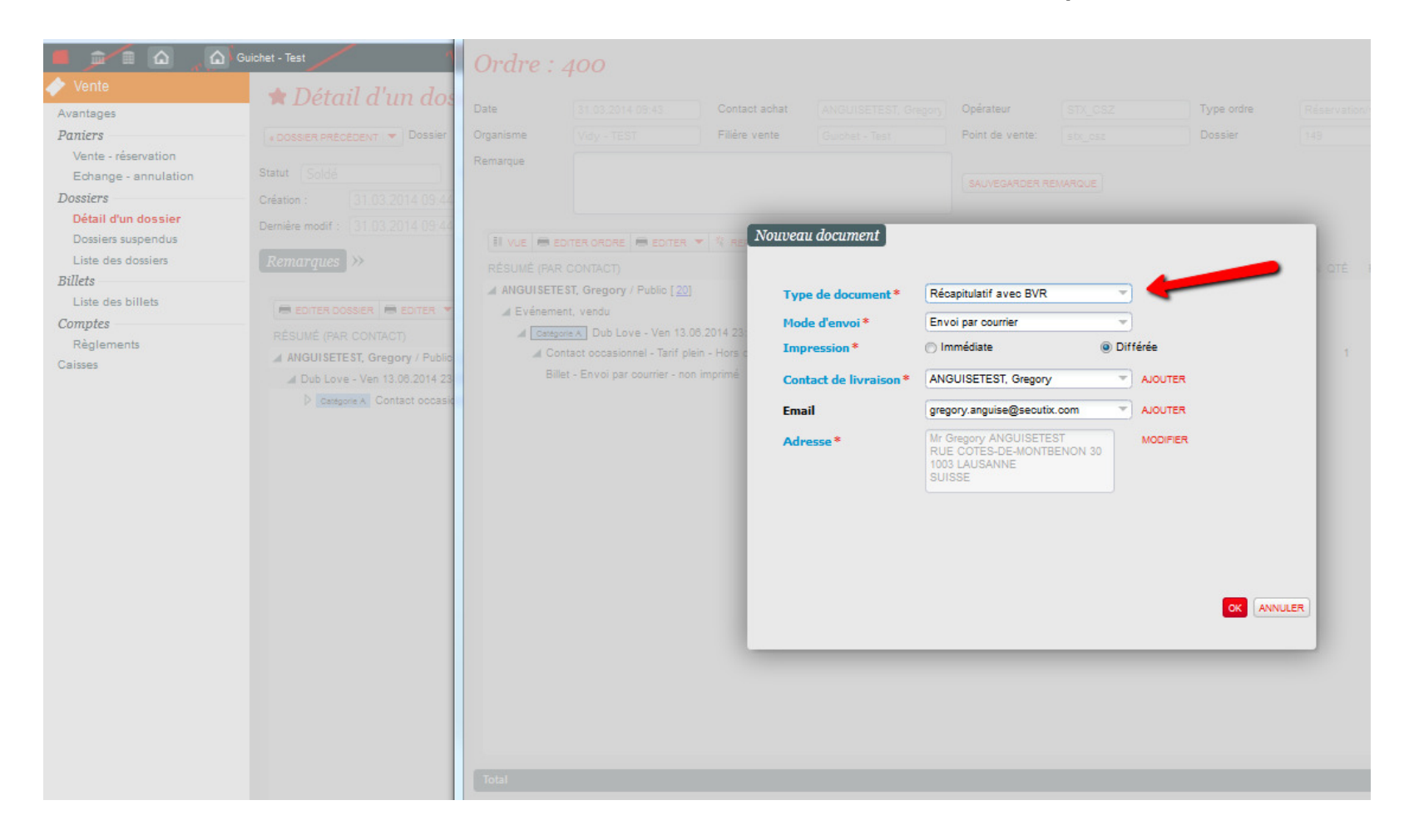

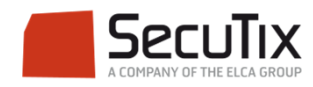

#### ■Dans Ventes>Règlements, sélectionner le mode de règlement BVR

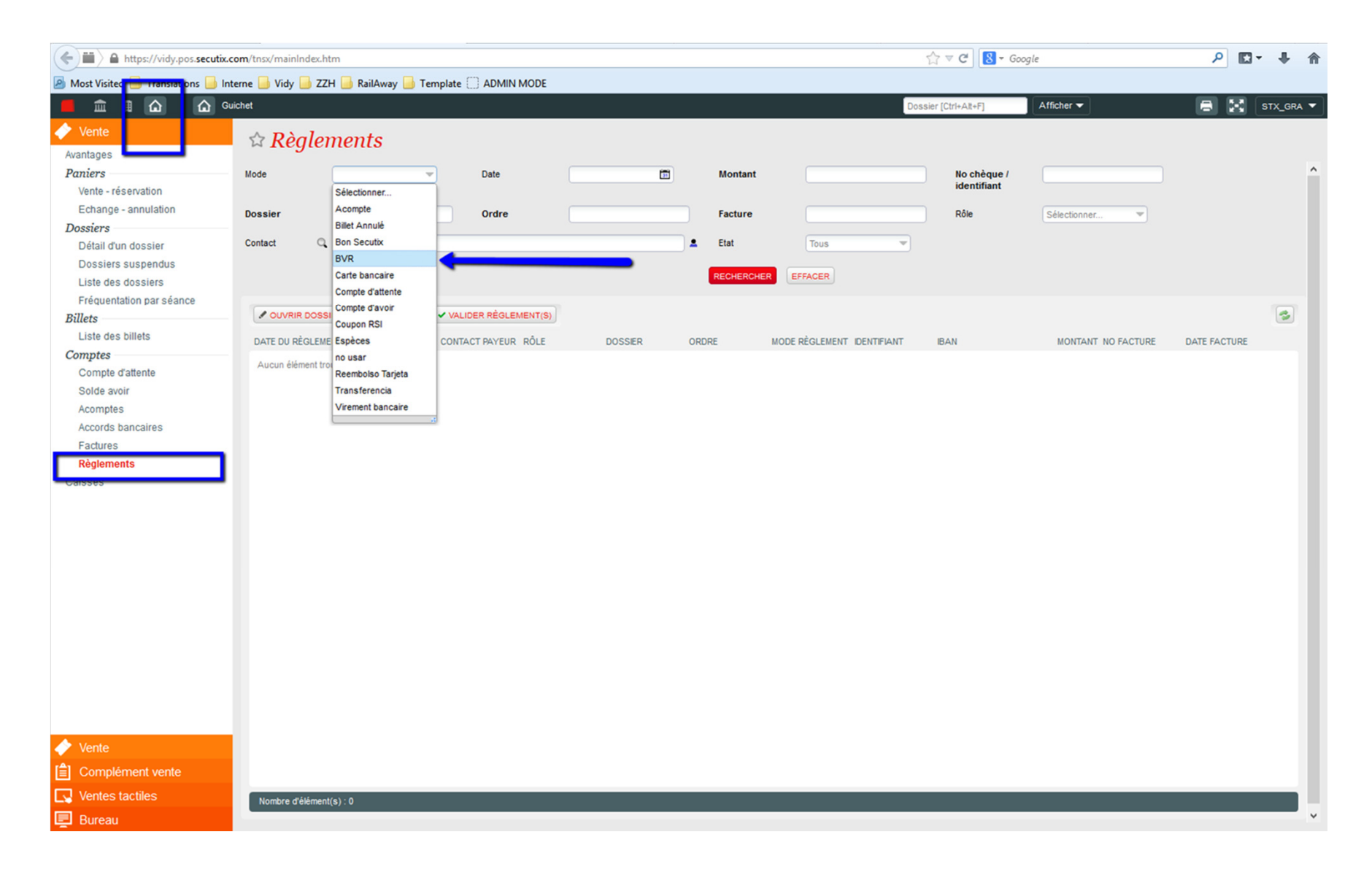

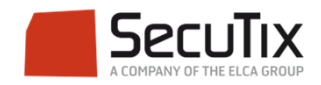

## ■ Cliquer sur «Rechercher»

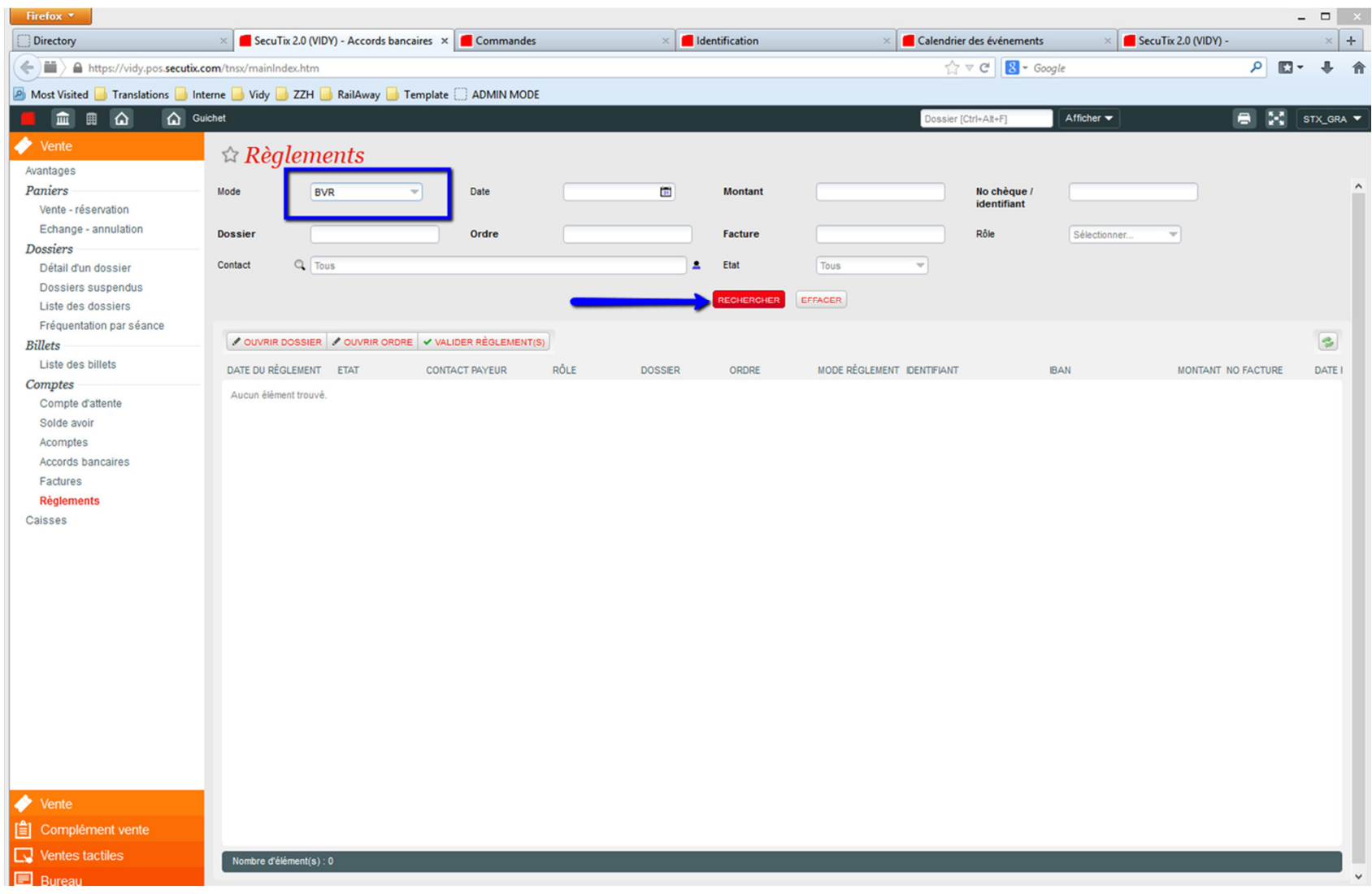

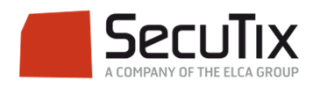

### ■ Lorsqu'un BVR a été réglé par le client, sélectionnez le règlement correspondant, puis cliquer sur «Valider règlement(s)»

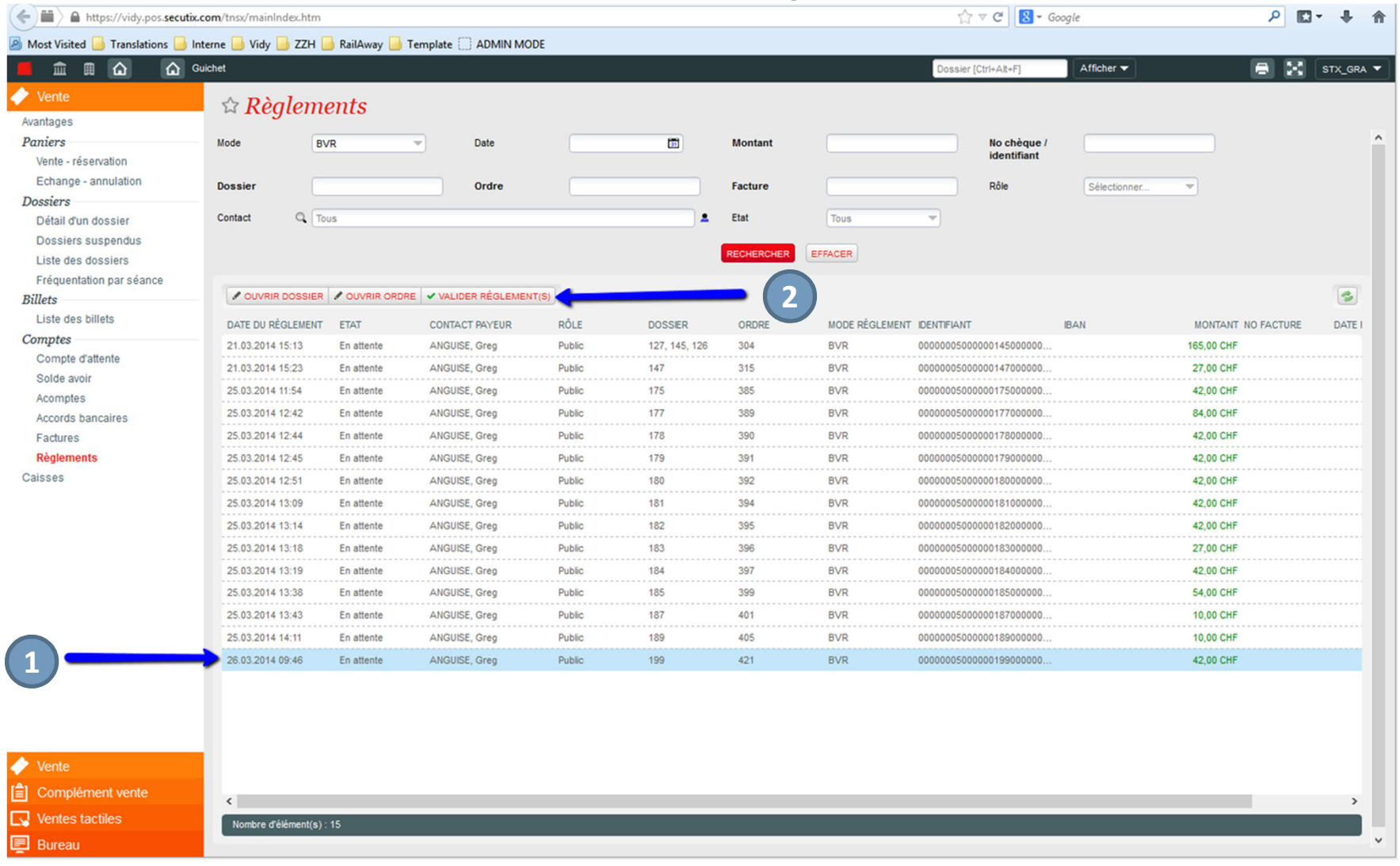

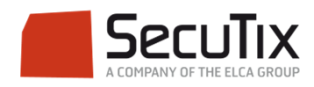

#### ■ En affichant de nouveau la liste des règlements par BVR, le règlement validé apparait désormais comme «réglé»

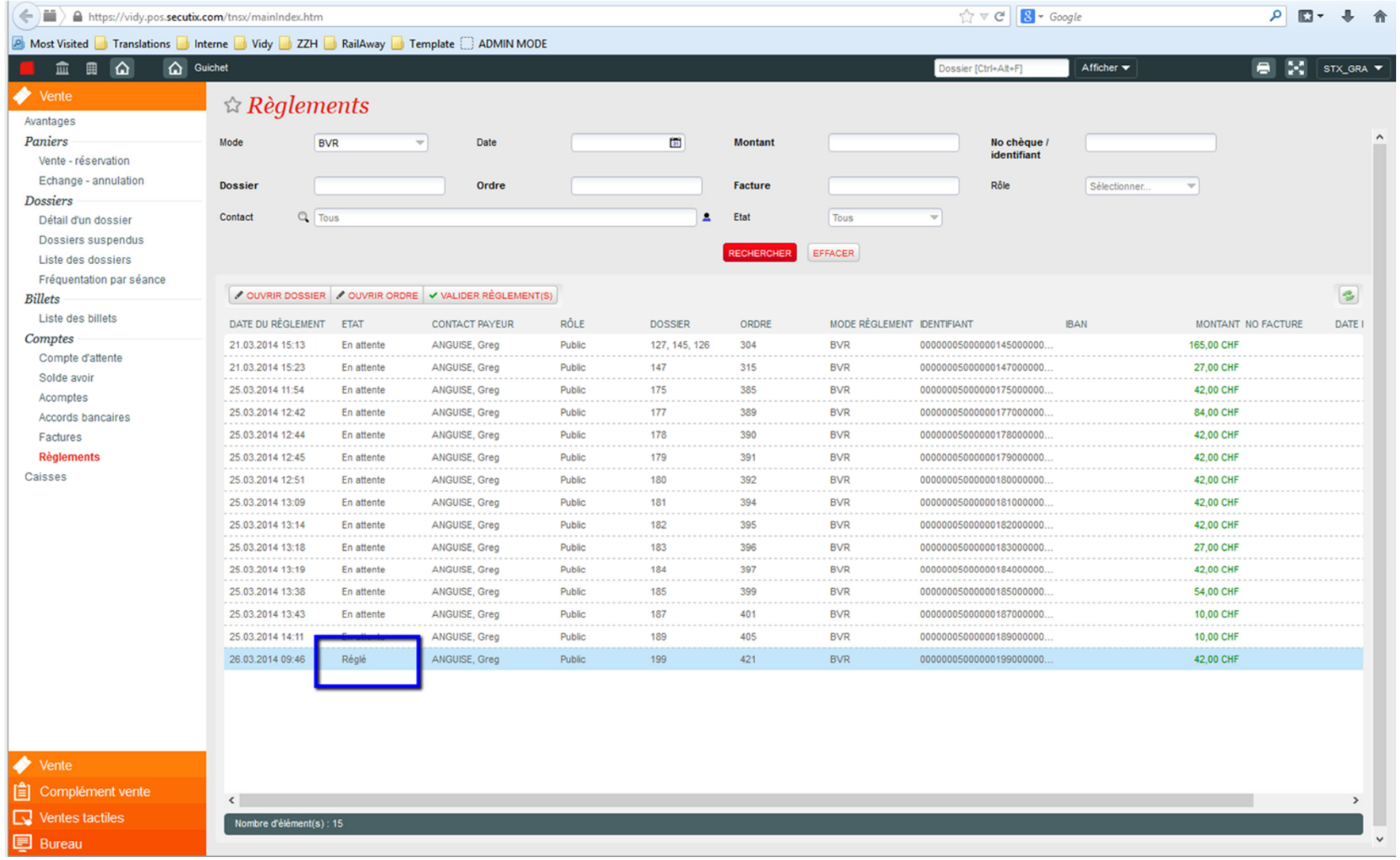

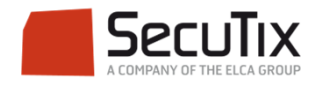